## KURZANLEITUNG

Bittium Faros<sup>™</sup> 360 Bittium Faros<sup>™</sup> 180

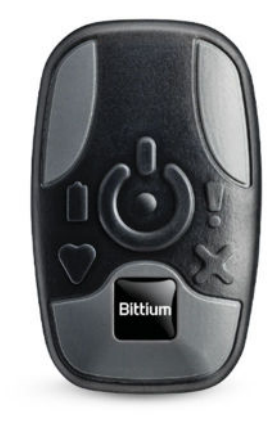

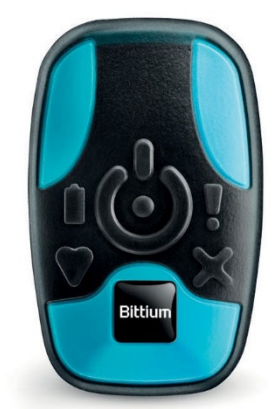

800764-4.0.0 Faros Kurzanleitung Erstellungsdatum: 24. August 2018

## INHALT DES PAKETS

Der Faros Sensor ist eine kompakte, drahtlose Lösung für Elektrokardiographie (EKG)-Anwendungen.

Dieses Paket enthält Folgendes:

- 1. Faros Sensor<br>2. USB Kabel
- 2. USB Kabel
- 3. Kabelsatz
- 4. Faros Manager und EDF Viewer Software
- 5. Handbuch im PDF Format

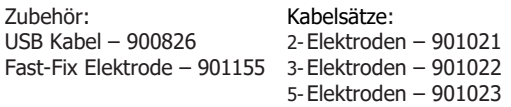

**Weitere Informationen zu Gerät und Anwendung finden Sie im Bittium Faros Handbuch. Das Handbuch ist im internen Speicher des Faros Sensors im PDF-Format enthalten. Bevor Sie den Bittium Faros in Betrieb nehmen, lesen Sie bitte das Handbuch sorgfältig durch und bewahren Sie es zum späteren Nachschlagen auf.**

#### FAROS SENSOR Ï

USB-Verbindung

ъ

 Drucktaste Blaue Leuchtanzeige Batterie-Ladezustände Grüne Leuchtanzeige Messung und Zustand PC-Verbindung

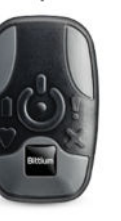

Orange Anzeigeleuchte Benachrichtigung Rote Anzeigeleuchte Fehlerzustände

#### **LADEN SIE DEN AKKU VOR DER ERSTEN BENUTZUNG**

**AUF.** Verwenden Sie das mitgelieferte USB-Kabel, um den Sensor an Ihren Computer anzuschließen.<br>• Schließen Sie das USB-Kabel an Ihren

- Schließen Sie das USB-Kabel an Ihren Computer an.
- Stecken Sie das andere Ende in Ihren Faros-Sensor.
- Die blaue Leuchtanzeige beginnt zu blinken.
- Wenn der Akku vollständig geladen ist, leuchtet die blaue Leuchtanzeige dauerhaft.

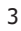

## FAROS SENSOR

4

Die empfohlene Ladezeit beträgt 1,5 Stunden. Ziehen Sie nach dem Aufladen den Stecker des USB-Kabels vom Faros-Gerät und vom Computer ab.

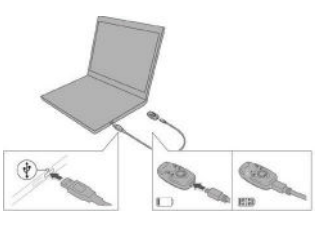

## MESSUNG VORBEREITEN

Mit der Faros Manager Software können Sie die Konfiguration der Datenaufzeichnung verwalten.

Bittium Faros Manager Überblick

- Schließen Sie Ihren Bittium Faros Sensor an den Computer an.
- Navigieren Sie zur Festplatte FAROS\_DATA und öffnen Sie den Ordner "Software". Offnen Sie den Ordner "Faros Manager" und rufen Sie das Bittium Faros Manager-Installationsprogramm auf.
- Auf Ihrem Desktop wird eine Verknüpfung mit der Manager-Software angezeigt. Damit können Sie die Software starten.
- Synchronisieren Sie die Sensorzeit und stellen Sie die Konfiguration ein, die Sie für die Datenaufzeichnung verwenden möchten.
- Wenn Sie fertig sind, klicken Sie auf die Schaltfläche "Speichern", um die Einstellungen zu übernehmen.
- Klicken Sie auf "Schließen", um die Anwendung zu beenden.

Der Sensor zeichnet Daten im internen Speicher auf oder kommuniziert sie drahtlos zu einem Bluetooth-fähigen Gerät.

## MESSUNG VORBEREITEN

Die Faros Standardkonfiguration ist der Holter-Modus. Die Konfigurationsoptionen des Managers werden auf der Grundlage Ihres Faros-Sensormodells angezeigt.

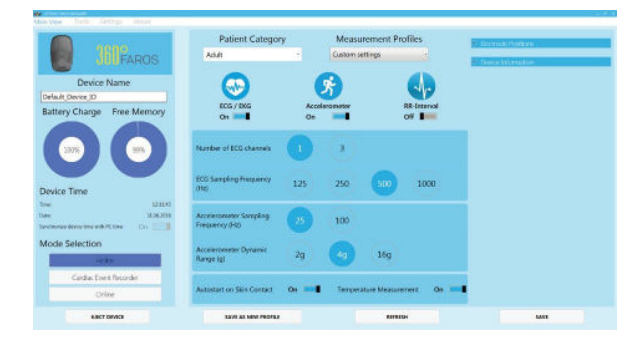

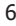

## MESSUNG DURCHFÜHREN

Der Bittium Faros EKG-Sensor verfügt über eine Drucktaste. Wenn Sie diese Taste drücken, startet das Gerät. Die grüne Anzeigeleuchte zeigt den Messmodus an. Das Gerät schaltet sich aus, wenn Sie die Taste 5 Sekunden lang gedrückt halten.

Tragen Sie Ihr Applikationsteil, wie in den folgenden Abbildungen gezeigt. Schließen Sie Ihren Faros-Sensor an und starten Sie die Messung.

- 1. Faros mit Kabelsatz
- 2. Faros mit FastFix Elektrode

Eine vollständige bildliche Darstellung der Platzierung der Elektroden und des Sensors finden Sie im Bittium Faros Handbuch, das sich als PDF-Datei im internen Faros Gerätespeicher befindet.

## MESSUNG DURCHFÜHREN

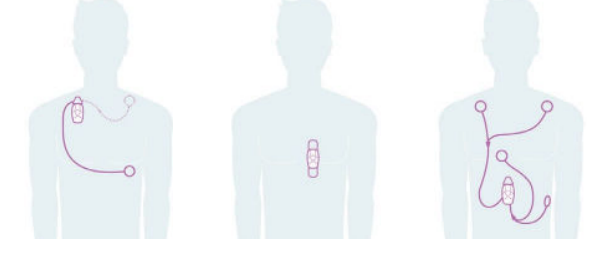

## MESSUNG ANZEIGEN

Die EDF-Daten können mit der EDF Viewer-Software überprüft werden. Die Anwendung befindet sich im internen Speicher des Faros Sensors.

Der EDF Viewer kann ohne Installation aus dem internen Speicher von Faros verwendet oder auf dem Computer installiert werden. Es wird jedoch die Installation empfohlen.

EDF Viewer öffnen

- 1. Schließen Sie den Faros EKG-Sensor über ein USB-Kabel an den Computer an.
- 2. Navigieren Sie zur Festplatte "FAROS\_DATA" und zum Ordner "Software".
- 3. Öffnen Sie den eMotion EDF Viewer und rufen Sie die Anwendung auf.

Messdaten überprüfen

- 1. Klicken Sie in der Hauptansicht auf "EDF öffnen".
- 2. Wählen Sie die Festplatte FAROS\_DATA und öffnen Sie den Ordner "DATA".
- 3. Die Ordnernamen geben das Durchführungsdatum der Messung an.

## MESSUNG ANZEIGEN<br>4. Wählen Sie die gewünschte Messung un

4. Wählen Sie die gewünschte Messung und EDF-Datei aus und klicken Sie auf "Öffnen"

Die ausgewählten Daten werden im eMotion EDF Viewer angezeigt. Die Daten können mit Hilfe der Bildlaufleiste oder der Pfeiltasten auf der Tastatur überprüft werden.

## MESSUNG ANZEIGEN

Das Datenfenster zeigt die aufgezeichneten EKG-Daten. Mögliche Events werden in den Daten angezeigt. Das Info-Fenster enthält die Faros Sensorkonfiguration, die bei der Messung verwendet wurde. Angezeigt werden Dauer, Startund Endzeit. Manuell erstellte Ereignisse werden im Events-Fenster aufgelistet. Aus ausgewählten Patientenereignissen kann ferner ein Ereignisbericht erstellt werden, indem Sie auf die Schaltfläche Eventbericht klicken.

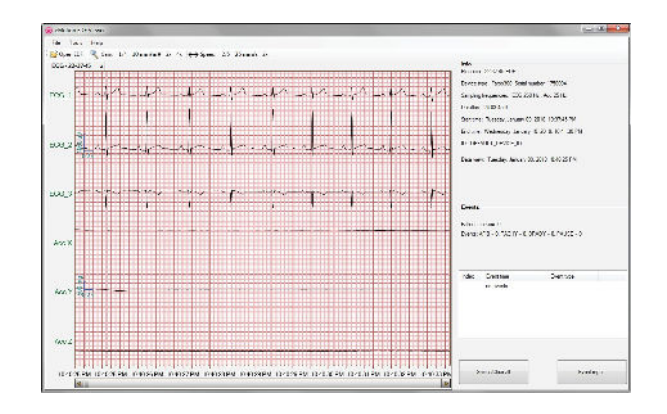

## SICHERE UND EFFEKTIVE ANWENDUNG

Der Bittium Faros EKG-Sensor erfordert keine besondere Wartung, außer dem Aufladen des Akkus. Für eine einwandfreie Funktion befolgen Sie bitte diese einfachen Vorsichtsmaßnahmen:

- Behandeln Sie dieses Gerät vorsichtig.<br>• Lagern Sie das Gerät abseits von staul
- Lagern Sie das Gerät abseits von staubigen oder schmutzigen Bereichen.
- Halten Sie das Gerät von Feuchtigkeit oder extremen Temperaturen fern.
- Trennen Sie bei Nichtverwendung den Kabelsatz vom Sensor.
- Schließen Sie den Kabelsatz nur an den Faros Sensor an.
- Nehmen Sie dieses Gerät nicht auseinander.
- Wenn ein Problem auftritt, setzen Sie das Gerät mittels der Drucktaste zurück.
- Zur Desinfektion ein fusselfreies Tuch verwenden, das mit alkoholfreier Desinfektionsflüssigkeit befeuchtet<br>ist, oder alkoholfreie Reinigungs- und Reinigungs-Desinfektionstücher für Medizinprodukte, wie z.B. mikrozid® sensitive Tücher.

Versuchen Sie nicht, den Sensor zu reparieren oder daran Modifikationen vorzunehmen. Wenn Sie ein Problem mit dem Gerät nicht lösen können, wenden Sie sich bitte für Support an medical.support@bittium.com.

## FEHLERBEHEBUNG

Das Gerät startet die Messung nicht (Fehleranzeige blinkt drei (3) Mal).<br>• Laden Si

- Laden Sie den Sensor auf.<br>• Synchronisieren Sie die
- Synchronisieren Sie die Geräteuhr mithilfe der Faros Manager Software.
- Speichern Sie die Einstellungen.

Um das Gerät zurückzusetzen:

• Drücken Sie die Drucktaste, bis alle Leuchtanzeigen blinken.

Das Bittium Faros Handbuch finden Sie im internen Faros EKG Sensor Speicher. Bevor Sie das eMotion Faros-Gerät in Betrieb nehmen, lesen Sie bitte das Handbuch sorgfältig durch und bewahren Sie es zum späteren Nachschlagen auf.

Wenn ein Problem auftritt, kontaktieren Sie uns. Kontaktinformationen finden Sie auf der letzten Seite.

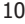

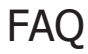

Wie kann ich die Messmodi des Gerätes ändern?<br>Starten Sie die Bittium Faros Manager Software, um die Einstellungen Ihres<br>Geräts zu ändern. Wenn die Software noch nicht auf Ihrem Computer installiert<br>ist, schließen Sie Ihr

Mein Faros-Sensor startet nicht, was könnte die Ursache für dieses Problem sein?

Es ist wichtig, sich dessen bewusst zu sein, dass der Bittium Faros Sensor die<br>Energie der Batterie auch im Standby-Modus ("Power Off"-Modus) nutzt. So<br>verwendet beispielsweise die interne Uhr des Gerätes den Akku auch im<br> Grund empfehlen wir Ihnen, den Sensor vor jeder Messung aufzuladen, zumindest wenn sich der Sensor schon mehrere Tage im Standby-Modus befindet. KONTAKT

# **Bittium**

Bittium Germany GmbH Rosenheimerstr. 143C 81671 München Deutschland

Telefon: +49 (0)160 90633833 E-Mail: bbs@bittium.com Website: www.bittium.com Support: medical.support@bittium.com

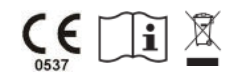